# hAP ax lite LTE6

#### [hAP ax lite LTE6](https://mikrotik.com/product/hap_ax_lite_lte6), L41G-2axD&FG621-EA

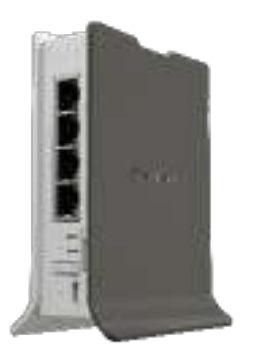

## Safety Warnings

Before you work on any MikroTik equipment, be aware of the hazards involved with electrical circuitry, and be familiar with standard practices for preventing accidents. The installer should be familiar with network structures, terms, and concepts.

Use only the power supply and accessories approved by the manufacturer, which can be found in the original packaging of this product.

This equipment is to be installed by trained and qualified personnel, as per these installation instructions. The installer is responsible for making sure, that the Installation of the equipment is compliant with local and national electrical codes. Do not attempt to disassemble, repair, or modify the device.

This product is intended to be installed indoors. Keep this product away from water, fire, humidity, or hot environments.

We cannot guarantee that no accidents or damage will occur due to the improper use of the device. Please use this product with care and operate at your own risk!

In the case of device failure, please disconnect it from power. The fastest way to do so is by unplugging the power adapter from the power outlet. The adapter shall be installed near the equipment and shall be easily accessible.

Exposure to Radio Frequency Radiation: This MikroTik equipment complies with the European Union radiation exposure limits set forth for an uncontrolled environment. This MikroTik device should be installed and operated no closer than 20 centimeters from your body, occupational user, or the general public.

## **Quickstart**

Please follow these quick steps to set up your device:

- Connect your computer to one of the Ethernet ports;
- Configure your computer to obtain its IP address automatically through DHCP;
- Insert a micro SIM card into the slot;

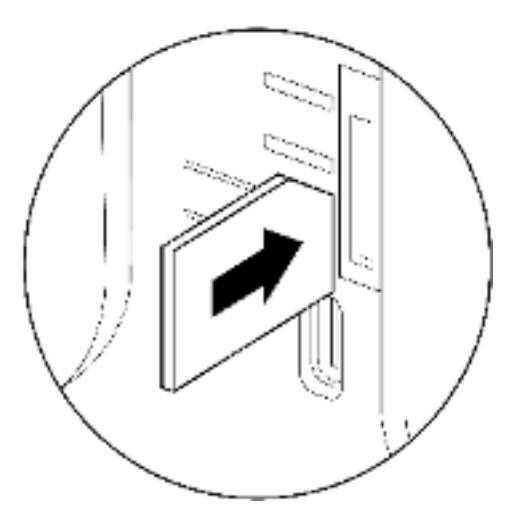

- Connect the power adapter to the DC jack;
- Toinitiate the configuration, access https://192.168.88.1 in your web browser;
- The username is "admin" and there is no password (or, for some models, check user and wireless passwords on the sticker);
- Update the device by clicking the (Check\_for\_updates) on the right side and updating your RouterOS software to the latest version. Must have a valid SIM card inserted;
- For a manual update of the device, visit https://mikrotik.com/download;
- Select the v7 ARM-packages (routeros-arm-x.x.npk, wifiwave2-arm-x.x.npk) for this device and download them onto your PC;
- Upload downloaded packages to the (WebFig) (Files) menu and reboot the device. By upgrading your RouterOS software to the latest version, you can ensure optimal performance, stability, and security updates;
- In the (QuickSet) menu, set up the following: Choose your country, to apply country regulation settings;
- Set up your wireless network password in the left field;
- Set up your router password in the bottom field.

#### MikroTik mobile app

Use the MikroTik smartphone app to configure your router in the field, or to apply the most basic initial settings for your MikroTik home access point.

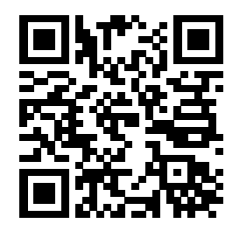

- 1. Scan the QR code and choose your preferred OS.
- 2. Install and open the application.
- 3. By default, the IP address and user name will be already entered.
- 4. Click Connect to establish a connection to your device through a wireless network.
- 5. Choose Quick Setup and the application will guide you through all basic configuration settings in a couple of easy steps.
- 6. An advanced menu is available to fully configure all necessary settings.

### Powering

The device accepts power in the following ways:

USB type C accepts 5 V DC.

The power consumption under maximum load can reach 12 W.

#### **Configuration**

Once logged in, we recommend clicking the "Check for updates" button in the QuickSet menu, as updating your RouterOS software to the latest version ensures the best performance and stability. For wireless models, please make sure you have selected the country where the device will be used, to conform with local regulations.

RouterOS includes many configuration options in addition to what is described in this document. We suggest starting here to get yourself accustomed to the possibilities: https://mt[.](https://mt.lv/help)lv/help. In case an IP connection is not available, the Winbox tool (https://mt.lv/winbox) can be used to connect to the MAC address of the device from the LAN side (all access is blocked from the Internet port by default).

For recovery purposes, it is possible to boot the device for reinstallation, see section Buttons and Jumpers.

## Mounting

The device is designed to be used indoors and placed on a flat surface with all needed cables connecting to the front of the unit. The IP rating scale of this device is IP20. We recommend using Cat6 shielded cables.

Warning! This equipment should be installed and operated with a minimum distance of 20 cm between the device and your body. Operation of this equipment in the residential environment could cause radio interference.

### Expansion slots and ports

- Product code L41G-2axD&FG621-EA
- CPU Dual-Core IPQ-5010
- CPU architecture ARM
- Size of RAM 256 MB
- Storage 128 MB, NAND
- Number of 1G Ethernet ports 4
- Switch chip model MT7531BE
- Wireless band 2.4 GHz
- Wireless interface model IPQ-5010
- Wireless 802.11b/g/n/ax dual-chain
- Wireless antenna max gain 4.3 dBi
- Antenna header count 2
- LTE category 6 (300Mbit/s Downlink, 50Mbit/s Uplink)
- **•** LTE modem FG621-EA
- TAC 86335904
- LTE FDD bands 1 (2100MHz) / 3 (1800MHz) / 5 (850MHz) / 7 (2600MHz) / 8 (900 MHz) / 20 (800MHz) / 28 (700MHz)
- 3G Category R8 (42.2Mbps Downlink, 11.2Mbps Uplink)
- 3G Bands 1 (2100MHz) / 3 (1800MHz) / 5 (850MHz) / 8 (900MHz)
- Dimensions 124 x 100 x 54 mm
- Operating system RouterOS v7, License level 4
- Operating temperature -40°C to +60°C

### Reset button

RouterBOOT reset button has the following functions. Press the button and apply the power, then:

- Release the button when the green LED starts flashing, to reset the RouterOS configuration to defaults.
- Keep holding for 5 more seconds, the LED turns solid, release now to turn on CAPs mode (total 10 seconds).
- Release the button after the LED is no longer lit (~20 seconds) to cause a device to look for Netinstall servers (required for reinstalling RouterOS over the network).

Regardless of the above option used, the system will load the backup RouterBOOT loader if the button is pressed before power is applied to the device. Useful for RouterBOOT debugging and recovery.

### Accessories

The package includes the following accessories that come with the device:

5V 2.4A 12W USB power adapter

#### Operating system support

The device supports RouterOS software version 7. The specific factory-installed version number is indicated in the RouterOS menu /system resource. Other operating systems have not been tested.

To avoid pollution of the environment, please separate the device from household waste and dispose of it in a safe manner, such as in designated waste disposal sites. Familiarize yourself with the procedures for the proper transportation of the equipment to the designated disposal sites in your area.